# **BetterBNC**

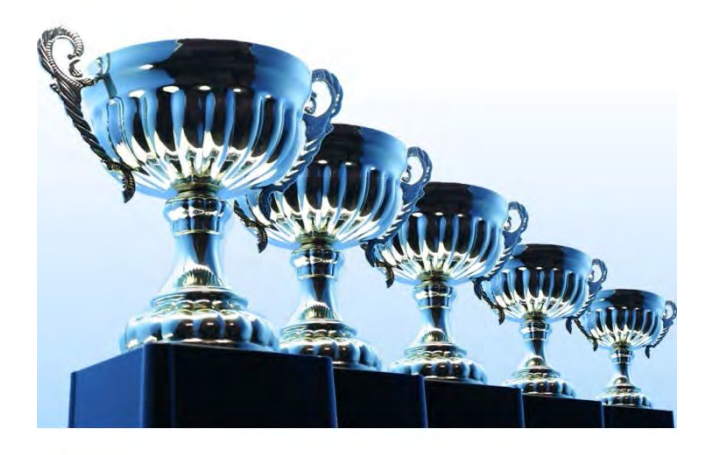

## **Open Call**sm

## Contestant Guide

BetterBNC version 4.3

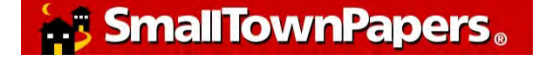

# *Welcome!*

BetterBNC 4.3 was designed to be simple, quick, and easy to use on your very first visit.

**If you prefer detailed, step-by-step instructions, this document is for you!**

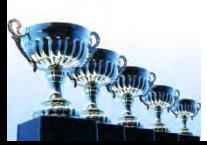

## **Open Call**<sub>SM</sub> Contestant Guide

This document will guide you through the steps to:

- Create your account
- Select contests to enter
- Make entries in Open Call contests
- Create and manage scrapbooks
- Access your scrapbooks while submitting entries
- Create, manage, and publish your professional profile web page

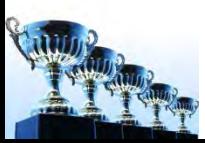

#### **Here is an overview of the steps you will take:**

- Sign up for an Open Call account
- Receive validation email
- Provide information about your professional status
- Request to make entries into contests
- Save work in your scrapbooks (optional)
- Make entries into contests
- Publish your own professional profile web pages (optional)

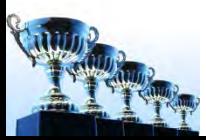

## **Different types of Contestants**

In BetterBNC version 4.3, there are three types of accounts that a Contestant may have:

- **Contestant Manager** predetermined account linked to membership in an organization which is sanctioning an awards contest. Often this person will be a senior manager such as a newspaper publisher or editor; or a station manager.
- **Authorized Entrant** predetermined account set up by Contestant Manager. Often staff members will be authorized to submit entries, usually in one area of work such as news, photography, advertising, web, etc.
- **Open Call Contestant** individual account available to anyone in the journalism and related trades.

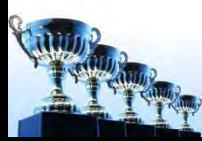

## **Open Call**sM Step-by-step

**Step 1 Create your Open Call account**

- Go to the BetterBNC home page and click on the "Open Call login" button
- Click "Create your Open Call account"

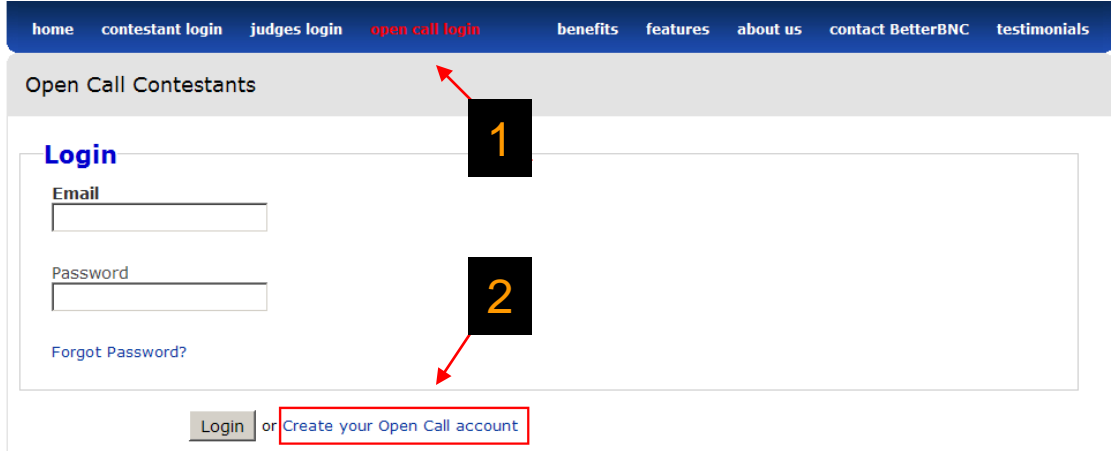

Before you can log in to your account the first time, you will be instructed to validate your email address.

• Fill out the form and click "Submit"

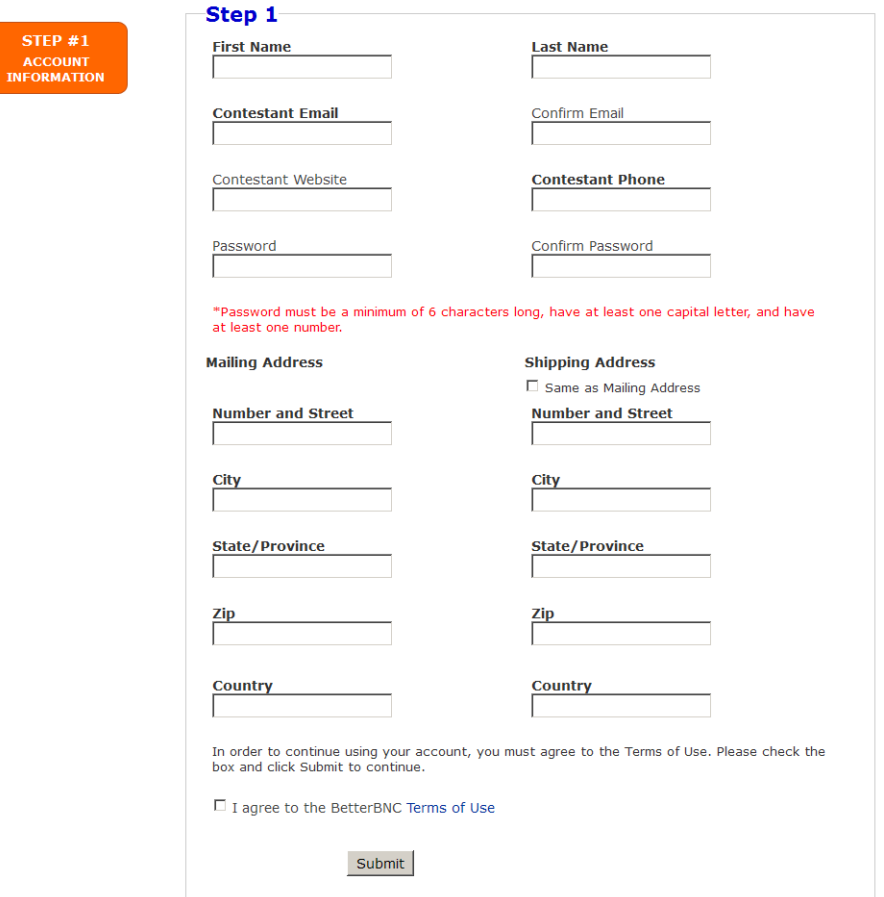

#### **After you click "Submit", a validation email will be sent to you.**

In this email, there is a validation link. Click the link (or paste it into your browser and hit "go"). After successful validation, you can log into your account.

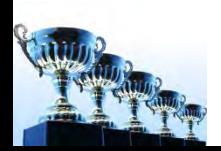

#### **What to do if you don't receive the validation email**

Most email servers deliver this email validation, but occasionally the email will be blocked by your firewall or spam filter. If you think you should have received a validation but did not, check your spam folder, add the address [bnc@smalltownpapers.com](mailto:bnc@smalltownpapers.com) to your safe sender list, or contact your IT department. You can also try using a generic email account such as gmail, hotmail, etc.

If your validation is unsuccessful, or you do not receive the validation, contact us through the website.

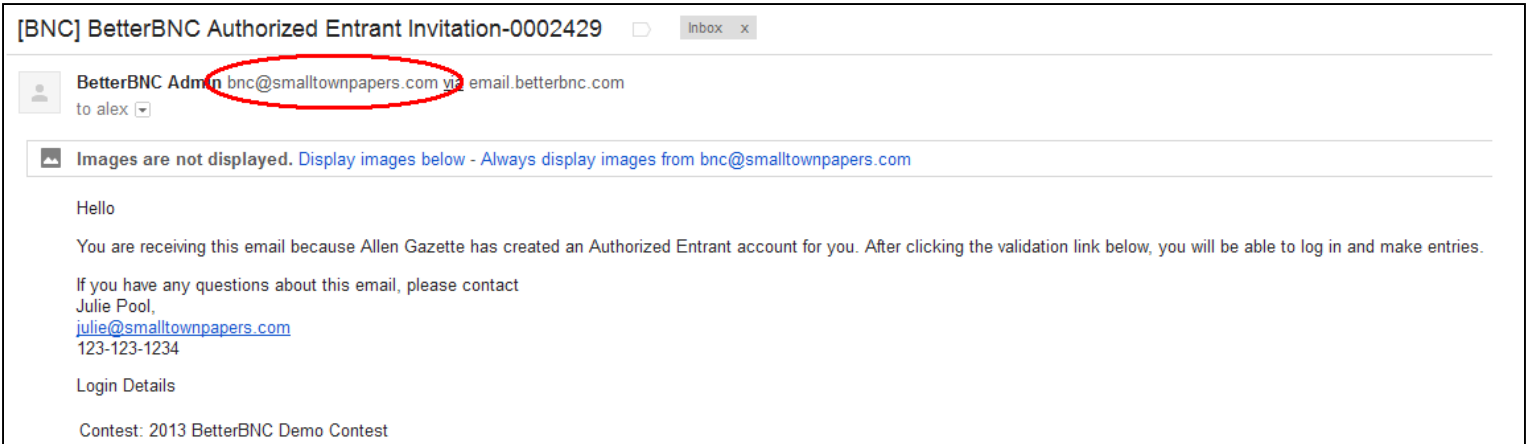

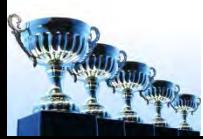

#### **Enter your credentials**

The first time you log into your account, you are taken to the "My Credentials" page where you can provide information about your background as a journalist and related trades. You can return and update this page at any time.

The information you provide on this page is used by contest administrators to determine your eligibility to make entries in their contest.

All fields are optional. You can provide as much or as little information as you like.

Be sure to click "Submit" when you are done editing to save your changes.

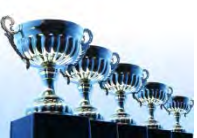

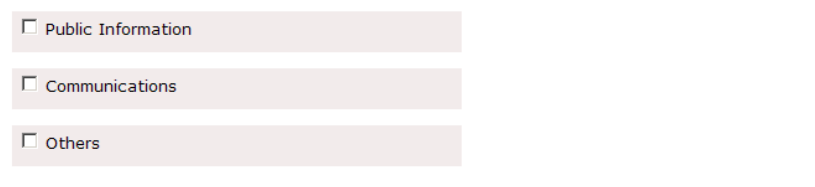

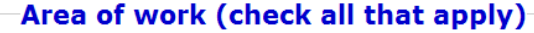

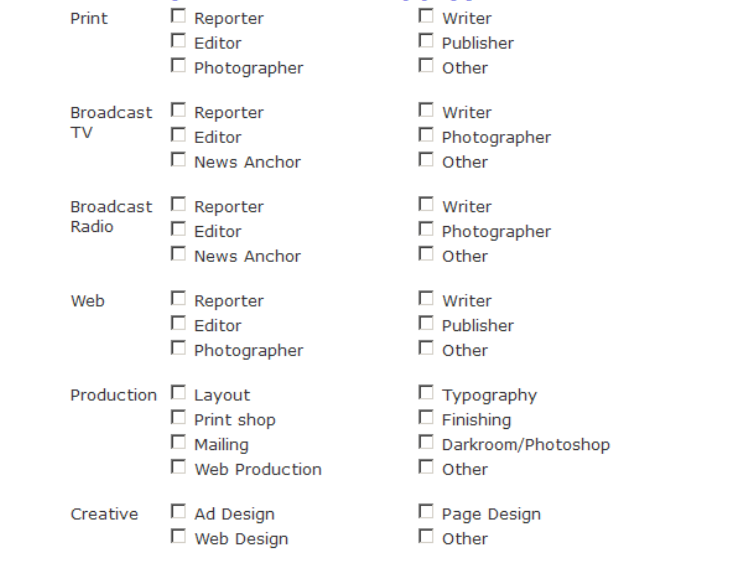

In the space below, you can provide additional professional information about yourself.<br>Contest administrators review all information on this page to determine your eligibility to enter their contest.

#### Journalism Contests

 $\Box$  Have made entries in contest

 $\Box$  Have won awards

 $\Box$  Have judged competitions

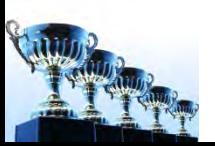

#### **Step 2 Select Contests to Enter**

Open Call Contestants must request to make entries in a contest before they can begin making entries. You can make up to 20 entries before the contest admin has enabled you. However, these entries will be disabled until the contest admin approves your account.

Follow these steps.

- Log into your Open Call account
- Navigate to "My Contests"
- Check the box next to the contest that you want to enter
- Begin making entries (You can submit up to 20 entries prior to being approved by the contest admin.)

After the contest admin reviews and approves your participation, the 20 entries limit is removed.

If you do not receive a response from the contest, contact BetterBNC through the website.

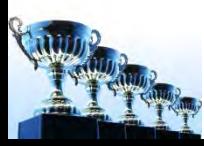

Á

#### My Contests

Select the contest(s) you would like to enter. The administrator of the contest will be notified that you are requesting to make entries in their contest. Upon review of the information you provided, individual contest administrators will notify you when you are approved to make entries. Remember each contest is individualized and may have differing rules, prizes and entry fees.

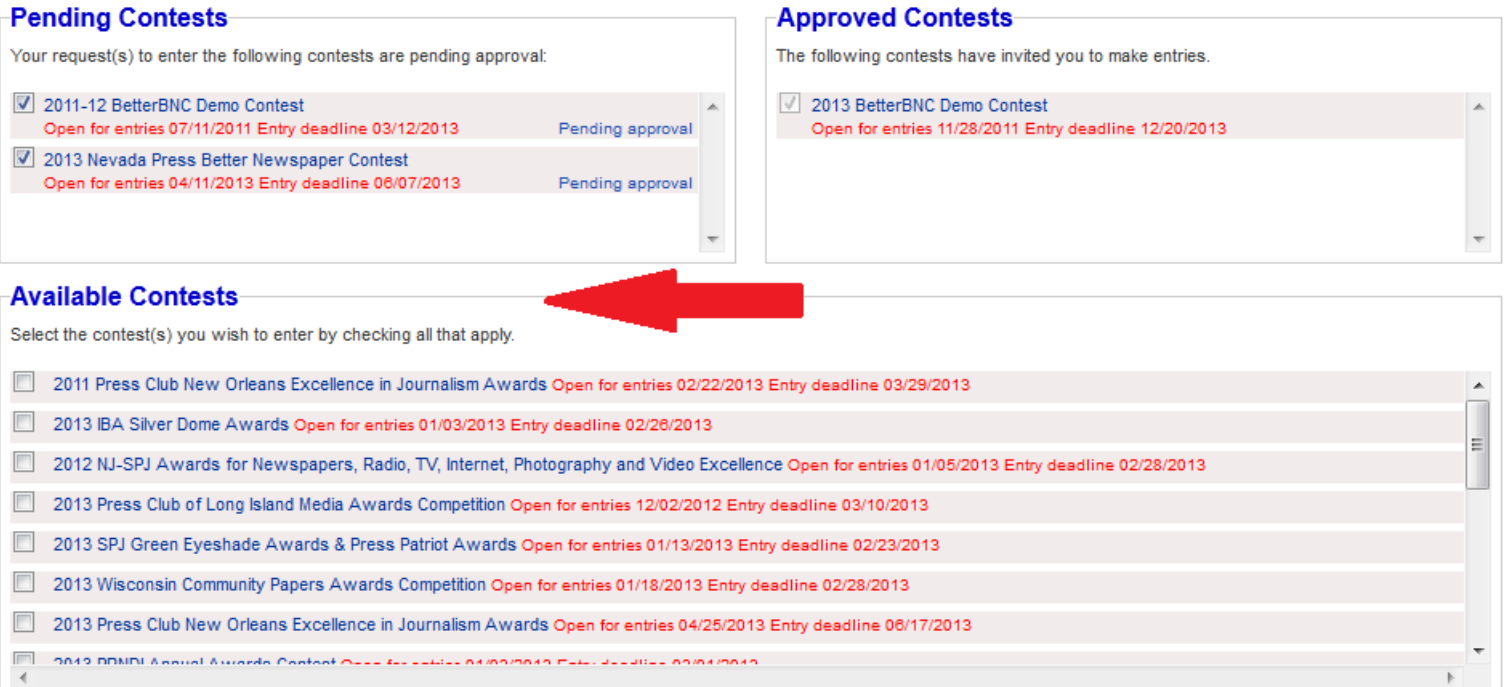

#### Contest history

You have made entries in these contests:

2012 Press Club of Southeast Texas Excellence in the Media Winners published 04/30/2012

2013 Great Plains Journalism Awards Judging underway

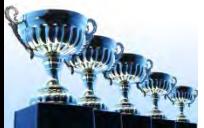

## **How it works**

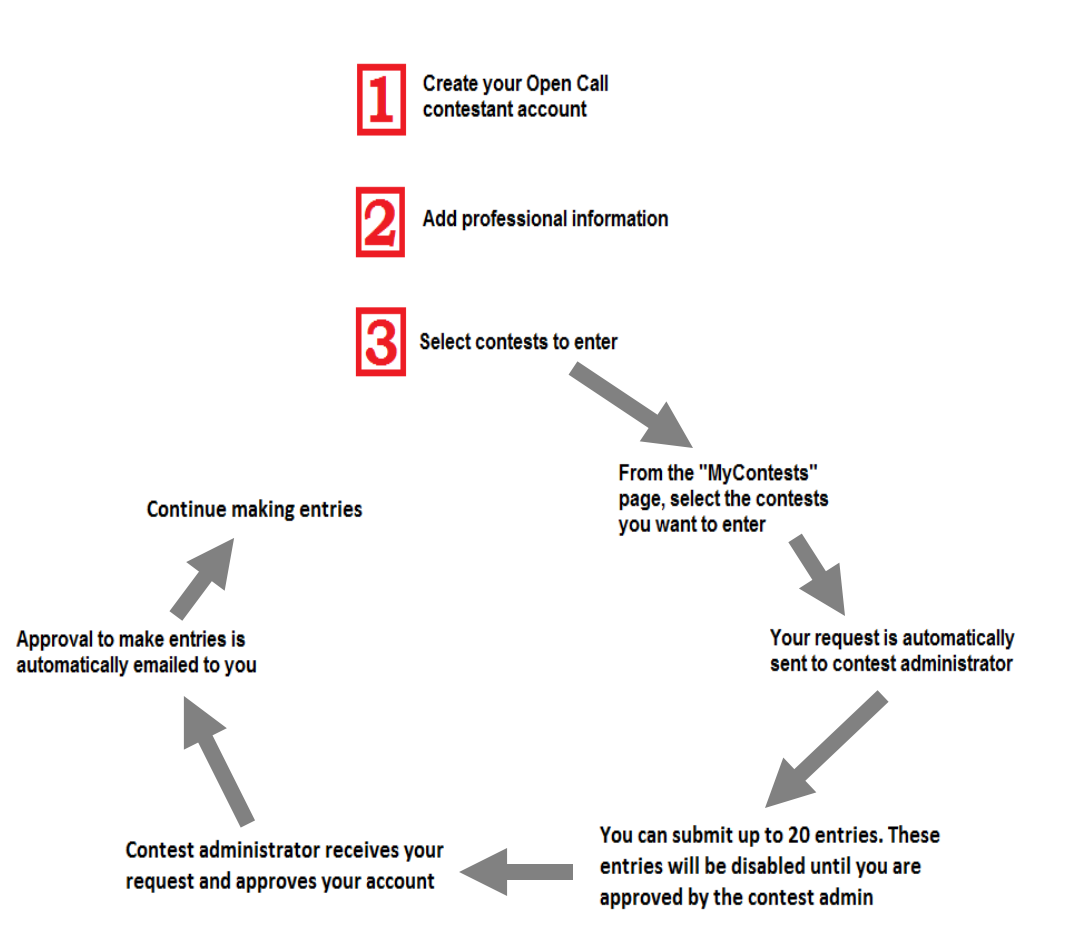

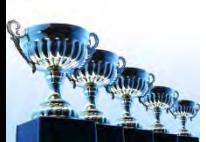

## **Open Call**<sub>SM</sub> Make Entries

**Step 3 Begin Making Entries**

To make an Entry, follow these steps:

- Log in to your account
- If managing more than one contest, select the contest you want to manage or make entries
- Navigate to the "My Contest" button at the top of the page
- Click on "Submit Entry"
- Fill out the entry form and click "Submit"

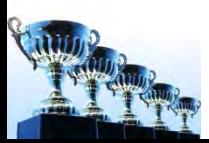

Any attachments included in your entries will automatically upload when you click "Submit". To make changes to your entry, including changing the sequence of your attachments, you can edit your entries from the "Manage Entries" page.

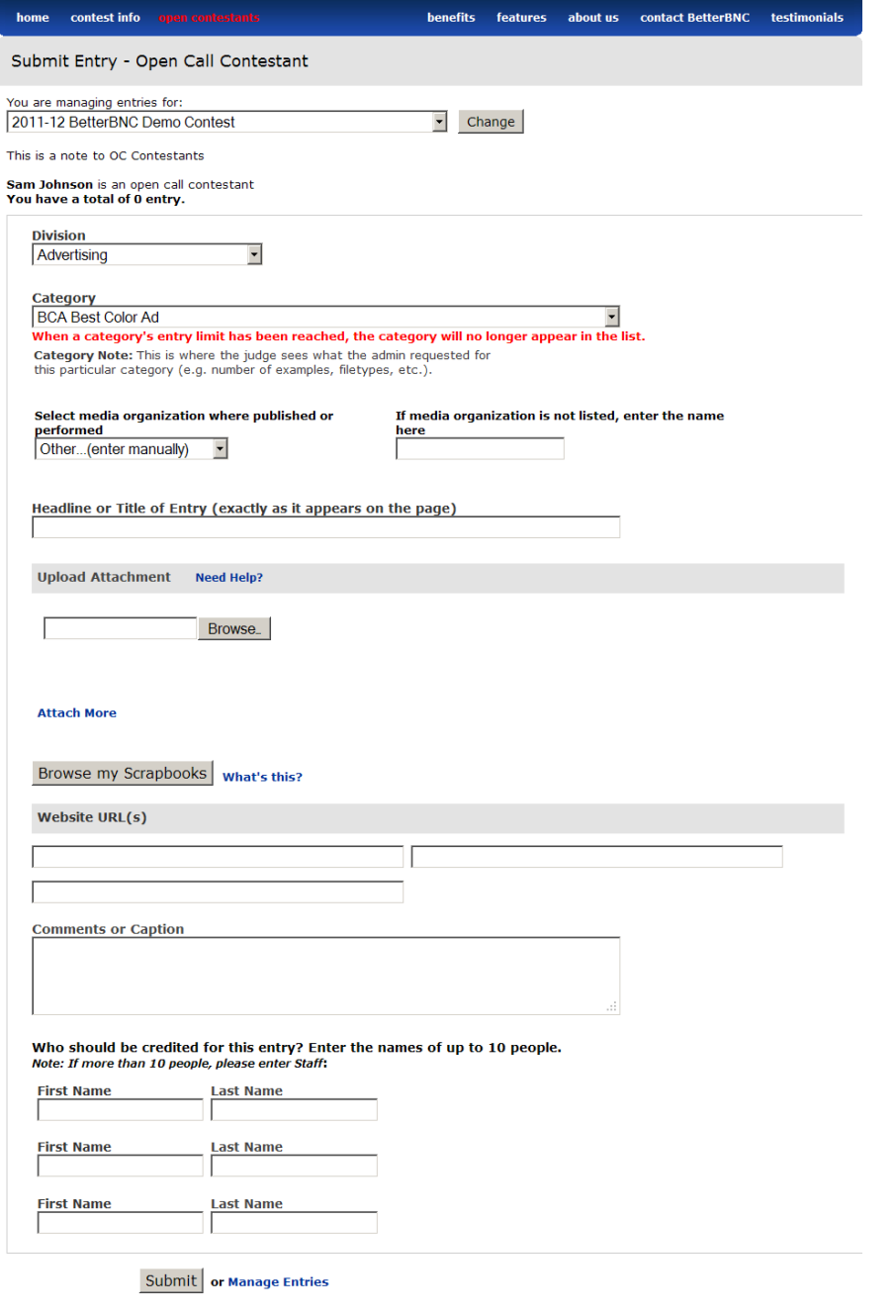

### **Open Call**SM **Step 4 Manage Entries**

To manage your entries, follow these steps:

- Log in to your account.
- If managing more than one contest, select the contest you want to manage or make entries
- Land on or navigate to "Manage Entries".
- Click on an entry to make any changes, including changing the sequence of the entry attachments.
- If you don't want an entry to be entered, click "Disable". Click "Delete" to permanently remove the entry.
- Once an entry is created, you cannot change the division or category. If you need to do that, disable or delete, then start over with that entry.
- Once an entry has been accepted by the contest administrator, you can no longer edit or delete an entry, however you can disable it (your Contestant Manager may override).

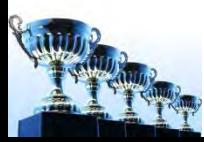

#### Open Call Contestant

· Submit Entry

#### You have a total of 6 entries. \* 1 ARE DISABLED: See Disabled Entries

#### at bottom of page.

Calculate Entry Fee

#### **Entries**

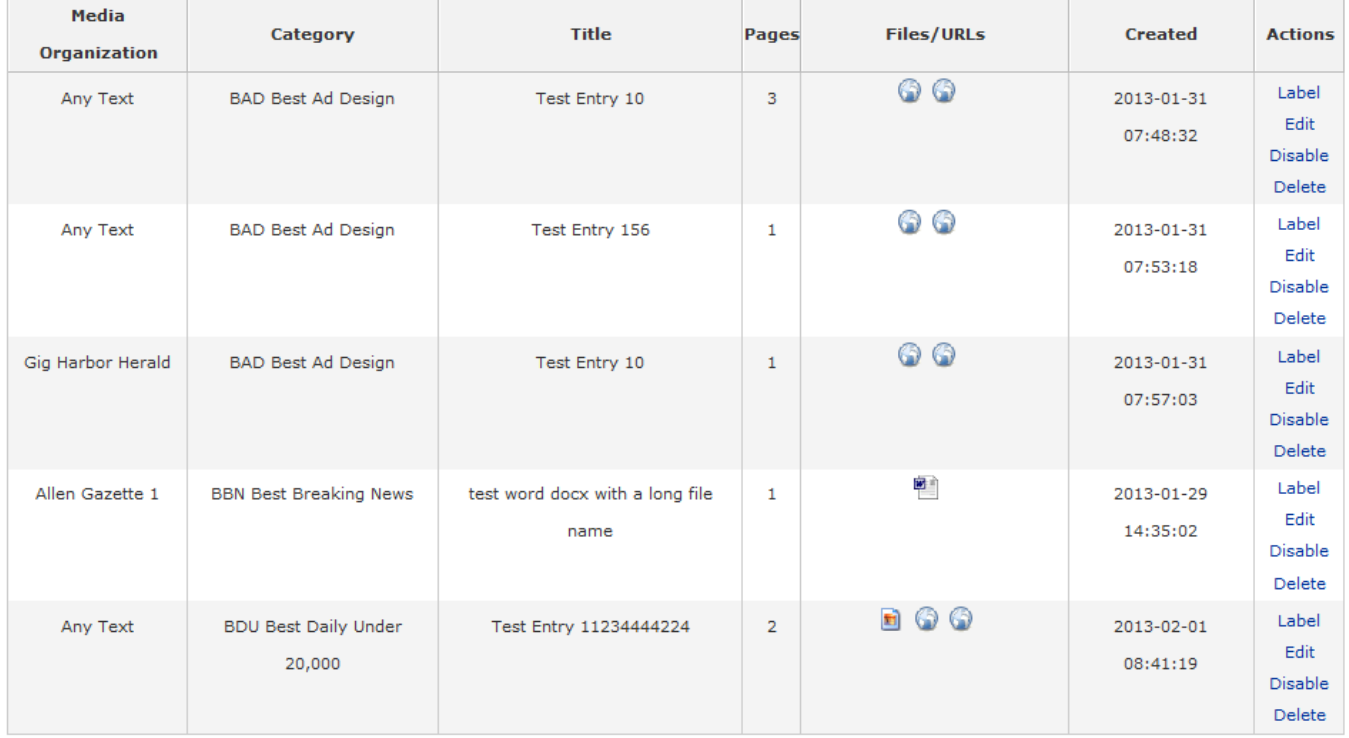

#### **Disabled/Incomplete Entries**

Disabled Entries will not be released into the contest (click 'Enable' to release)

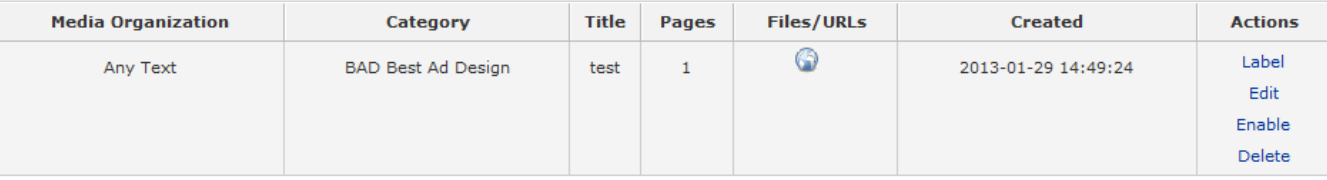

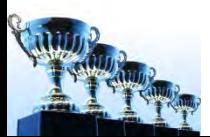

## **If you need help**

#### **Contact each contest directly for help with:**

- Eligibility
- Contest Rules
- What you should enter

#### **Contact BetterBNC through the website for help with:**

- Technical assistance
- Locating your Contestant Manager
- Reporting website errors
- Validations

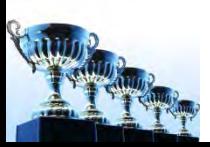